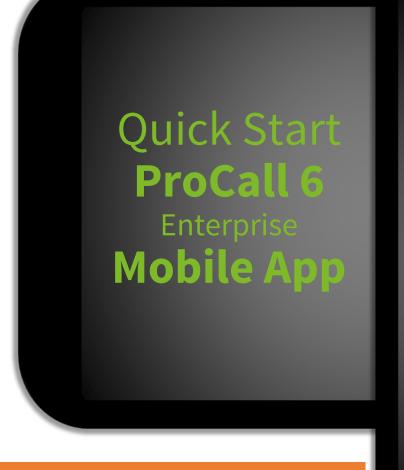

# **App Permissions**

To start communication actions or identify contacts, ProCall Mobile App needs **access** to e.g. camera, contacts, microphone, phone, storage.

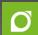

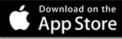

### for iPhone/iPad

- iOS 12
- iOS 11

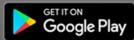

### for Android

- 9 "Pie"
- 8 "Oreo"

# Connected to ProCall on the go

Native App: ProCall Mobile App enables ProCall 6 Enterprise users to combine information, device and communication options of mobile devices (smartphone/tablet) on the go with information, device and communication options of ProCall 6 Enterprise in the office.

# Login

Depending on administrative settings with your **Login Data** 

- ProCall Enterprise User Account Data
- Login Data for connection to UCServer
- UCConnectID (activate UCConnect)

# **Choose language**

ProCall Mobile App is available in various languages. Language settings of device operation system are used as default.

# **Tip: Get started**

Use the tab **Me** to manage your settings

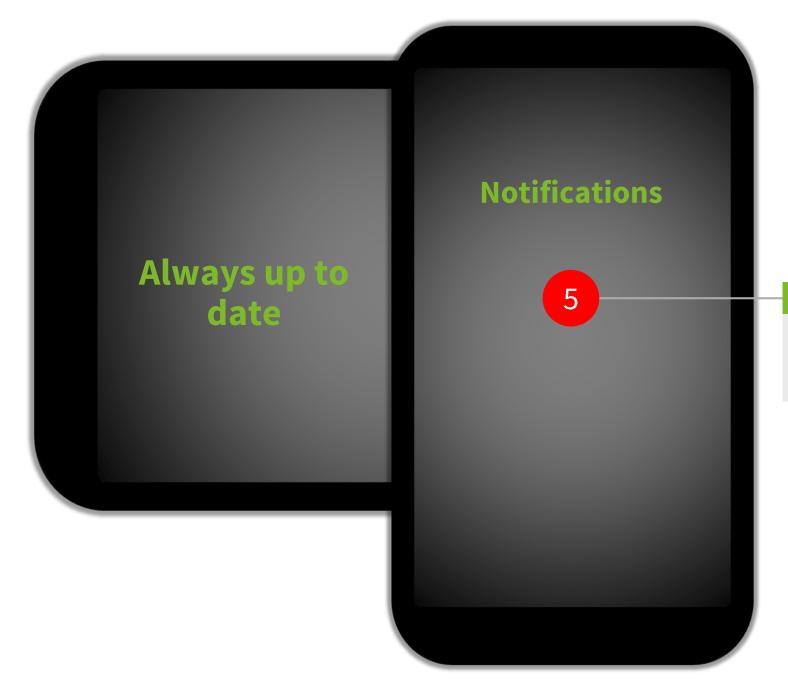

# **Notifications**

### about

- new chat messages
- new contact permission requests
- missed calls (phone, audio, video)

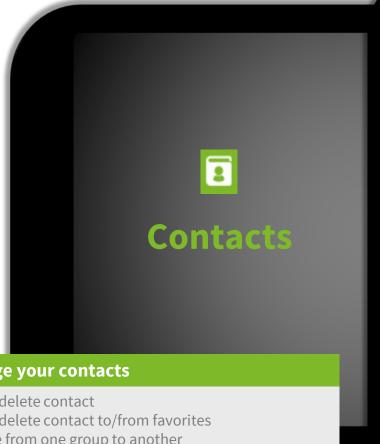

# **Manage your contacts**

- Add/delete contact
- Add/delete contact to/from favorites
- Move from one group to another
- Assign contact to groups
- Change authorization level
- Send contact details
- Add to address book

# **Rename/Create new groups**

• via ProCall Client for Windows

# Manage your Contacts

### **Recent contacts**

Contacts you have recently had a conversation with

### **Contact details**

Tap on one contact or search result to see more detailed information about the contact e.g.

- Address data
- Phone numbers
- Upcoming appointments
- Email Address
- IM Address
- Data source
- Assigned groups
- Authorization level

# **Search contact**

- over all available contact data sources
- search results sorted by data source

### **Add contact**

- Search contact
- Enter the name (IM address or Email Address) Send an authorization request (Federation)

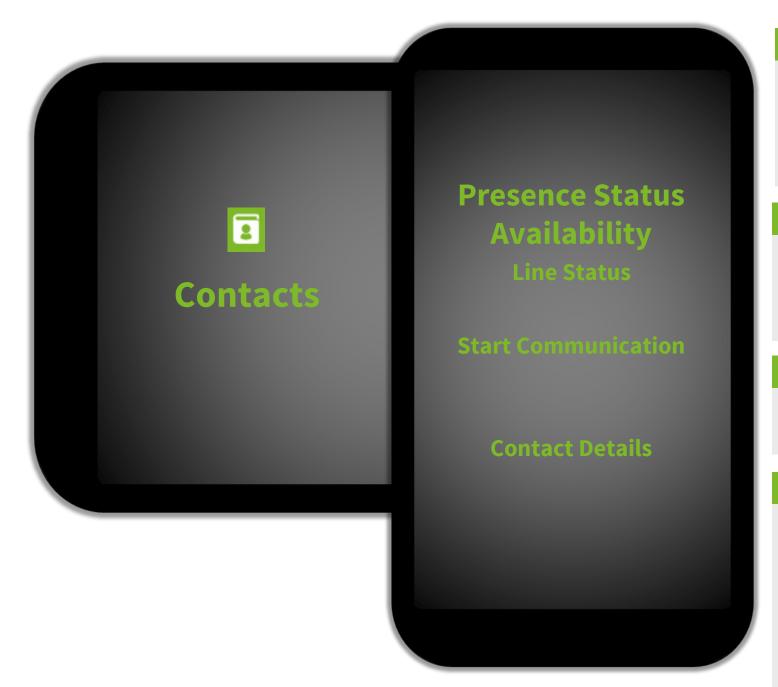

# **Presence Management**

Presence status is set following defined rules (e.g. phone line status) or set manually.

Available (Online)

Do not Disturb

Offline

Busy Away (Online)

Inactive (Online)

# **Line status**

Line

Activated Call forwarding

Activated Call protection

# **Further info about contacts**

☐ Signed in using ProCall Mobile

Federation contact

# **Communication options**

Depend on available lines/devices and authorization level

- TextChat
- AudioChat
- VideoChat
- Select line/device
- Use Softphone
- Start a call (using default line)
- Enter the phone number (using DTMF signals)

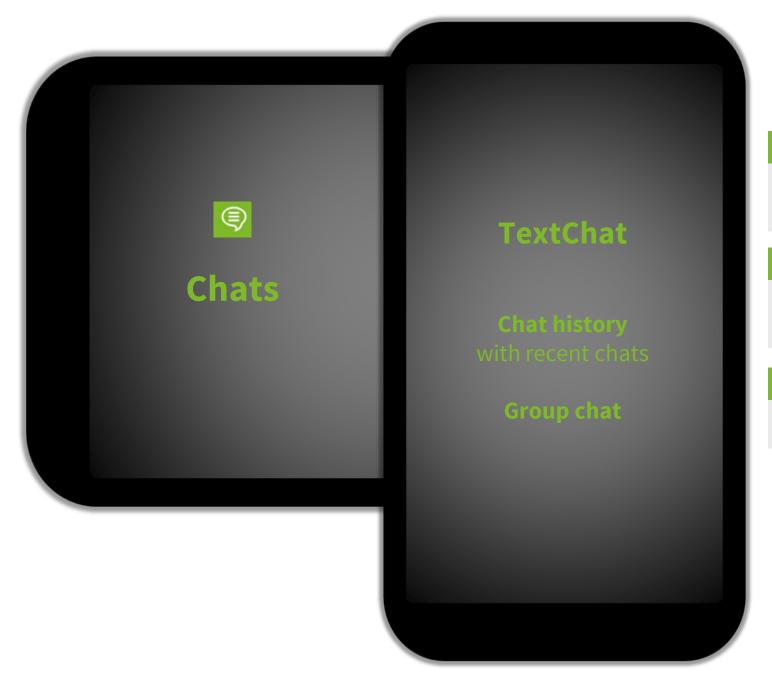

# **TextChat**

You can send and receive instant messages (TextChats). Tap on a contact in tab Chats or Contact details to start the Chat. You can add **emoticons** to your text messages.

# Status of sent messages

- Sent
- **-**
- Delivered
- 8
- Read

# More options

- TextChat with multiple contacts
- See contact details

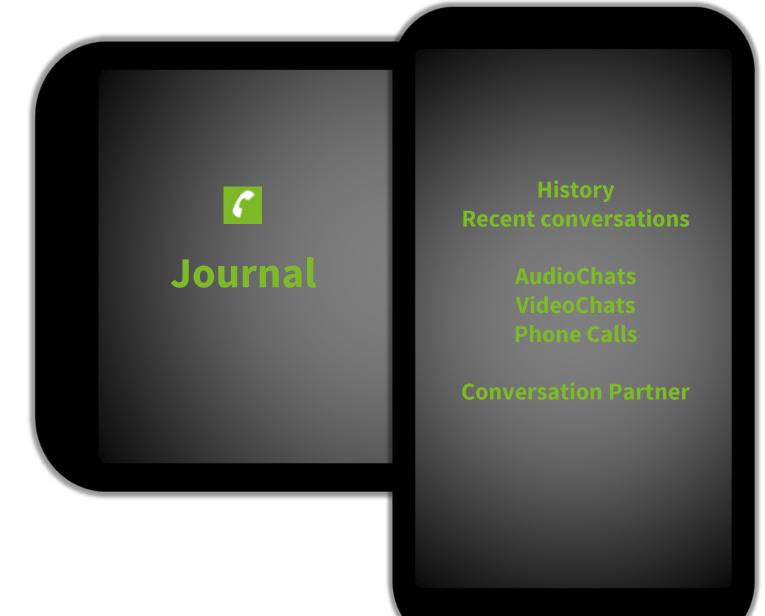

# **Recent Conversations**

- Inbound/Outbound
- Internal/External
- Successful/Missed
- Date and time
- Connection time/Duration

# **Further Options**

- Mark as edited/unedited
- Open contact details
- Select and start communication actions
- Delete entry
- Enter phone number / Use Dial Pad
- Show edited/unedited entries
- Mark all entries as edited

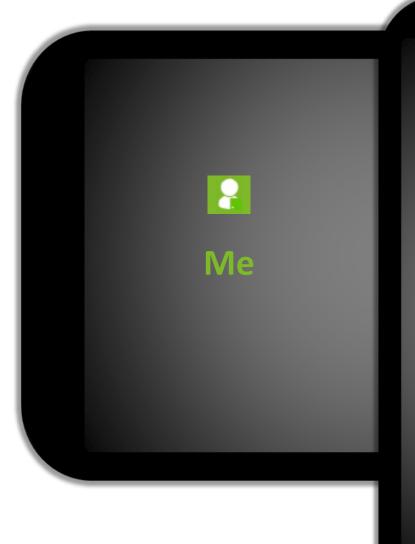

Manage your
Presence and Availability
Status

**Manage Lines** 

Feedback Certificate License Version

Log out

### Set your presence status

Presence status is set following defined rules (e.g. phone line status). Tap on status to change it. Your contacts can see your presence status and your notice about your availability (depending on authorization level).

### **Status Note**

You can comment your presence status with a short **note**.

# **Update your status note**

When changing your presence status keep in mind to update your status note.

# Manage your lines

- Define **Default Line**
- Call Forwarding
- Call Protection (Do not Disturb) on/off
- Remote Office on/off

# More options/information

- Contact manufacturer (Log file)
- Certificate
- License information
- Version of Mobile App and UCServer
- Quit the App/Log out

# Communication

Conversation Window

**Incoming** 

Caller identification Accept/Reject

Start Call
Use Softphone
Start AudioChat
Start VideoChat

Hang-up

# **Communication options**

- Depending on configuration, device options and authorization
- Start with the defined default line
- Select other lines/devices

# **Start Conversation**

Tap on contact

# **Further options**

- Microphone on/off (Mute)
- Speaker on/off "hands-free"
- Switch Rear/Front Camera

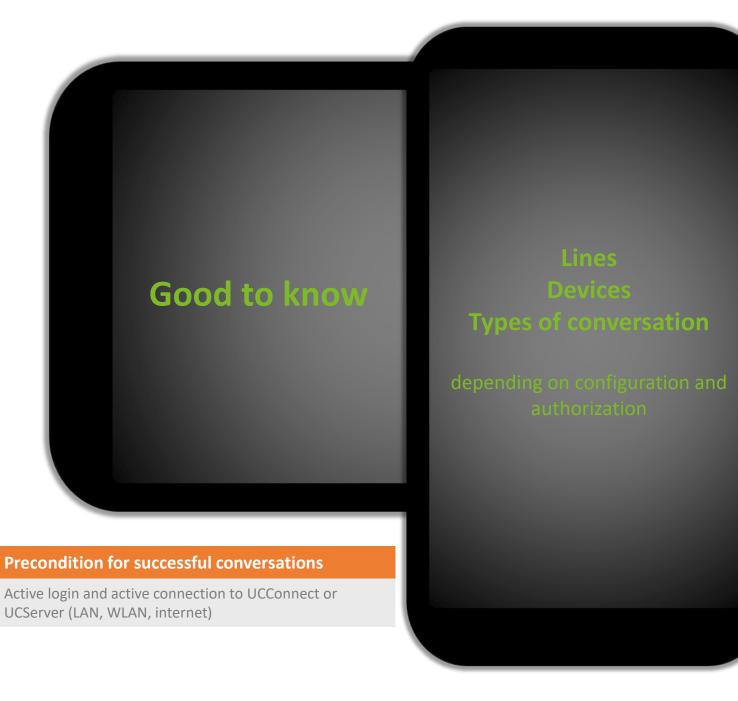

### Audio/VideoChat

- with internal or federated contacts
- Conversation partners need to have the appropriate technical equipment (e.g. headset, camera, microphone)
- Precondition: Authorization for using Audio/Video

# **Softphone functions**

- Function depends on features of the PBX
- Precondition: Authorization for using Softphone/assigned line

### **Control the PBX proprietary phone**

- Control the line assigned to PBX and your user account
- The proprietary PBX phone device is used for conversation, not the mobile device.
- Signaling of incoming calls only when your mobile device is not locked and the Mobile App is running
- Precondition: assigned line